TO:EPSON 愛用者 FROM:EPSON 客服中心 主題敘述:LQ-690C 如何清除緩衝區資料?

控制面板按鍵及燈號

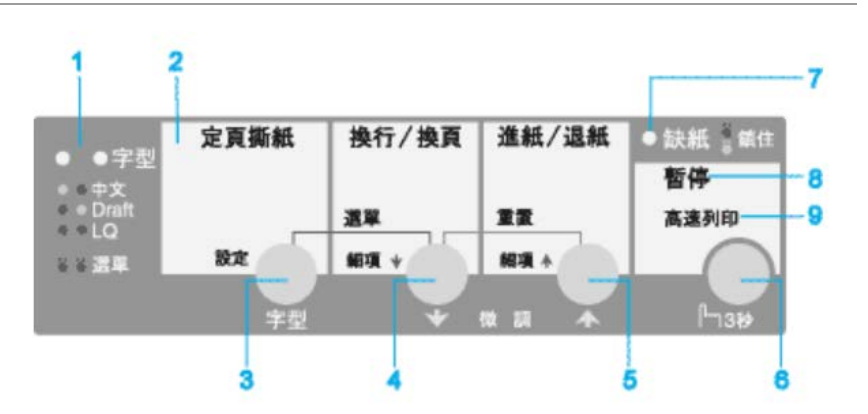

步驟 1、關閉印表機電源。

步驟 2、按住印表機面板上的『換行/換頁』及『進紙/退紙』鍵不放,再開啟印 表機電源即可。